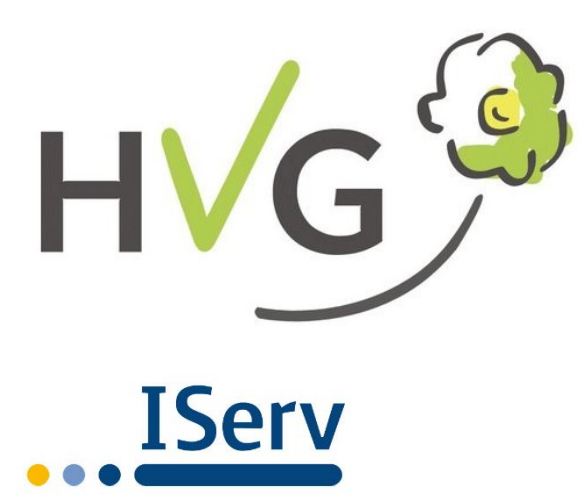

# **Hermann-Vöchting-Gymnasium Blomberg**

Ostring 14 • 32825 Blomberg

Telefon: +49 (0)5235 509 300 Fax: +49 (0)5235 509 3070 E-Mail: gymnasium.buero1@blomberg-lippe.de

Ansprechpartner für IServ: Vol, Gmn, Dre, Dub, Fre admins@gym-hvg.de

17.08.2020

## **Herzlich willkommen am Hermann-Vöchting-Gymnasium Blomberg!**

Bei uns in der Schule wird IServ mit Beginn des Schuljahres 2020/21 eingesetzt und hier bekommst du eine erste Einführung in unser didaktisches Netzwerk, das dir unter anderem eine E-Mail-Adresse, eine Kommunikationsplattform und einen digitalen Arbeitsraum bietet.

## **IServ: Häufige Fragen und die wichtigsten Funktionen**

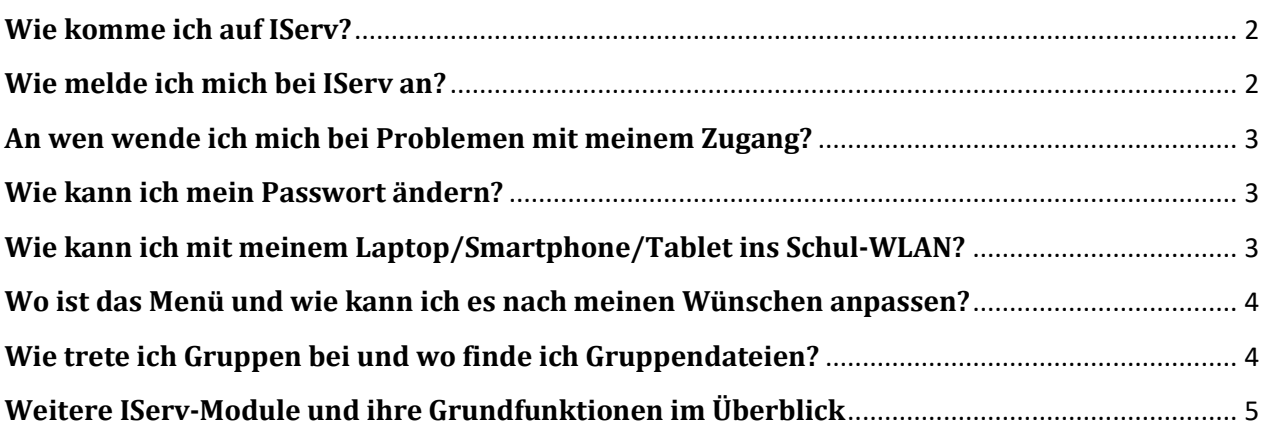

#### <span id="page-1-0"></span>**Wie komme ich auf IServ?**

Es gibt zwei Möglichkeiten: 1. über einen **Browser** oder 2. über eine **App** auf deinem Smartphone/Tablet.

1. Zugang zu IServ über einen **Browser** (ein Programm zum Öffnen von Internetseiten auf einem Computer, Smartphone oder Tablet): Starte deinen Browser (z.B. Firefox, Safari, Chrome, Opera, Edge, uvm.) und tippe in deine Adressleite:

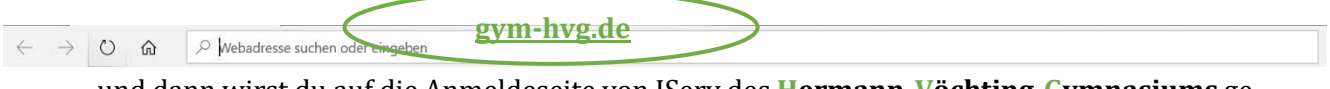

und dann wirst du auf die Anmeldeseite von IServ des **Hermann-Vöchting-Gymnasiums** ge leitet.

2. Zugang über die IServ-**App**:

Lade dir die App ... IServ der Firma "IServ GmbH" im jeweiligen Appstore (z.B. Google Play Store oder Apple App Store) auf dein Gerät herunter und installiere es.

#### <span id="page-1-1"></span>**Wie melde ich mich bei IServ an?**

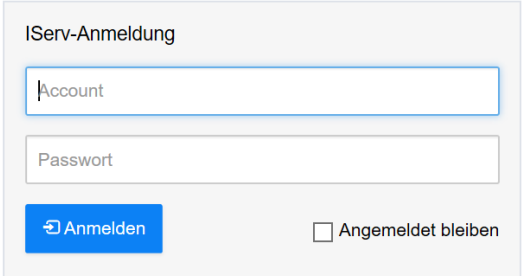

Die Anmeldung im **Browser**:

Hier gibst du deine Zugangsdaten ein, die dir dein Klassenlehrer/deine Klassenlehrerin bzw. Tutor/Tutorin zugewiesen hat. Zum Beispiel:

*iserv.testschueler* (vorname.nachname – klein geschrieben, keine Umlaute), Passwort: 1234567

Die Anmeldung in der **App**:

Hier gibst du deine **Emailadresse**, bestehend aus deinem **Accountnamen** und fügst ein **@gym-hvg.de** hinzu.

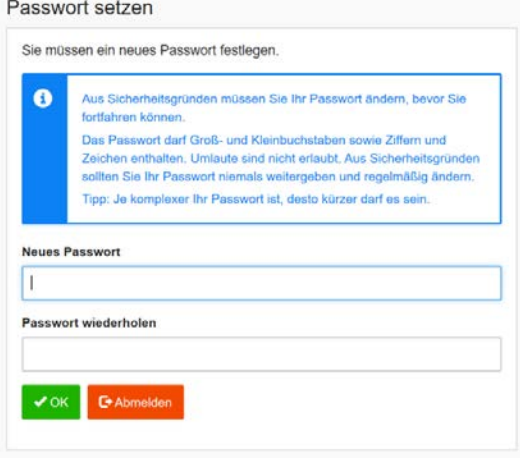

#### Zum Beispiel: *iserv.testschueler***@gym-hvg.de**

Logge dich dafür mit deinem **Account** und dem **Zahlencode** ein. Danach musst du dir selbst ein **neues Passwort** geben.

#### *Tipps für ein eigenes Passwort:*

*- es besteht aus: Zahlen, Klein- und Großbuchstaben und Sonderzeichen (!\$%&?#+\*-) und ist ca. 8 Zeichen lang*

*- Umlaute (ä,ö,ü) sind nicht erlaubt*

*Schreibe dein Passwort gut auf!*

2

. . . . . . . . . . . . . .

### <span id="page-2-0"></span>**An wen wende ich mich bei Problemen mit meinem Zugang?**

In der Schule gibt es mehrere Ansprechpartner, die dir sehr gerne weiterhelfen:

1. **Klassenlehrer\*in/Kurstutor\*in**: Sie können dir ein neues temporäres Passwort setzen. Dies ist eine 6-stellige Nummer, die *nur einmal* funktioniert. *Bitte befolge nun die Anweisung zur Anmeldung im Browser!*

#### 2. **Administrator\*innen:**

Sie können dir ein neues Passwort setzen oder auch deinen Account entsperren. *Gesperrt kannst du sein, wenn deine Nutzungsordnung nicht unterschrieben wurde oder du gegen die Nutzungsordnung verstoßen hast.*

Die IServ-Nutzungsordnung kannst du im Sekretariat abholen und sie unterschrieben dort wieder abgeben.

#### <span id="page-2-1"></span>**Wie kann ich mein Passwort ändern?**

Du kannst dein Passwort selbst ändern, indem du oben links auf deinen Namen klickst und dann einen beliebigen Punkt auswählst.

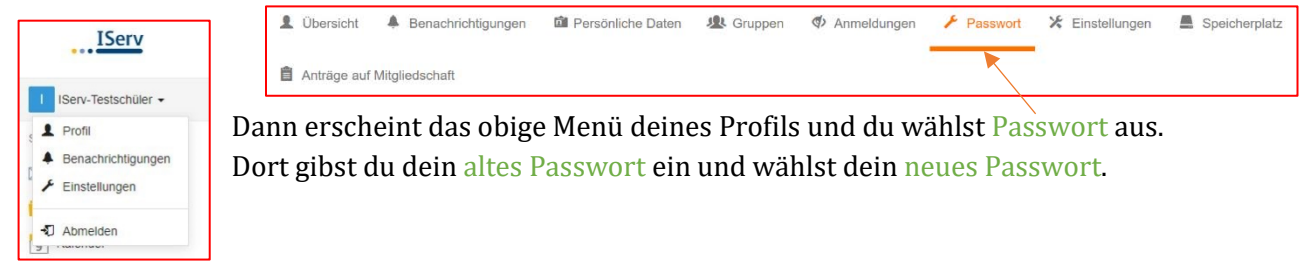

#### <span id="page-2-2"></span>**Wie kann ich mit meinem Laptop/Smartphone/Tablet ins Schul-WLAN?**

Wähle dafür das WLAN-Netzwerk "Gym-BYOD" (Bring Your Own Device) aus und trage deine Zugangsdaten ein.

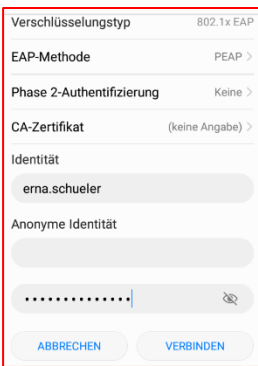

Der Accountname ist bei Identität einzutragen. Das Passwort in das entsprechende Passwortfeld. Das Feld *anonyme Identität* bleibt *leer*.

Bei *Android*-Geräten ist der Verbinden-Button ausgegraut und damit nicht zu drücken. Dafür muss beim Punkt "CA-Zertifikat" die Auswahl auf "Nicht validieren" abgeändert werden.

Bei *Apple*-Geräten muss das Zertifikat gegebenenfalls bestätigt werden.

Im Schul-WLAN kann immer auf IServ per Browser oder App zugegriffen werden. Der generelle Zugriff auf das Internet ist *gesperrt*. Nur vereinzelte Seiten wie *wikipedia.de* oder Wörterbücher sind freigeschaltet. Ein erweiterter Internetzugriff im Unterricht kann nur die unterrichtende Lehrperson freischalten.

### <span id="page-3-0"></span>**Wo ist das Menü und wie kann ich es nach meinen Wünschen anpassen?**

Alle Menüpunkte in IServ kann man nach der Anmeldung im **Browser** auf der linken Seite erreichen: Oben stehen die Menüpunkte im sogenannten Schnellzugriff, unten (nach einem Klick auf "Alle Module") auch alle anderen Menüpunkte.

In der **IServ-App** sieht man diesen Bereich erst nach Anklicken des Symbols  $\equiv$ .

Der Schnellzugriff lässt sich *individuell* gestalten. Du klickst auf den *Stift* neben "Schnellzugriff" und passt das Menü nach eigenen Bedürfnissen an.

- 1.  $\bullet$ : nicht benötigte Einträge aus dem Schnellzugriff entfernen
- 2.  $\mathbf{\hat{x}}$ : Einträge in den Schnellzugriff aufnehmen
- $3.$   $\equiv$ : Ändern der Reihenfolge im Schnellzugriff durch Ziehen der Einträge

### <span id="page-3-1"></span>**Wie trete ich Gruppen bei und wo finde ich Gruppendateien?**

Um einer Gruppe (Klasse/Kurs) **beizutreten**, führst du die folgenden Schritte durch:

Klicke auf deinen Namen, um auf dein Profil zu gelangen. Dort findest du in der Navigationsleiste den letzten Punkt "Gruppenmitgliedschaft beantragen". Gehe auf "+Antrag stellen", um anschließend den

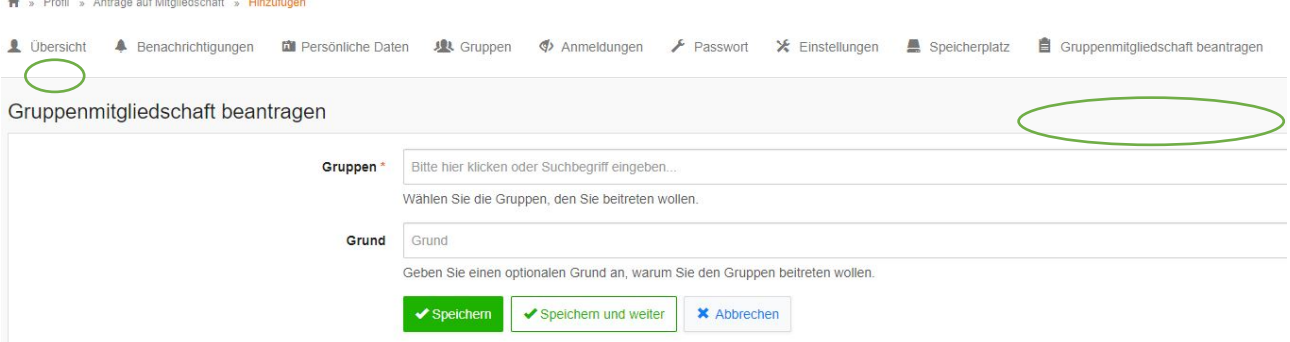

Namen der Gruppe z.B. "Klasse 5a" im Suchfeld einzugeben. Klicke auf "Speichern", damit die Aufnahme in die Gruppe genehmigt werden kann.

Die **Gruppendateien** findest du, wenn du im *Schnellzugriff* auf Dateien klickst. Dort werden dir die "Gruppen" angezeigt, bei denen deine Mitgliedschaft bereits bestätigt wurde.

*In der App ist der Gruppenordner nicht sofort ersichtlich. Erst durch einen Klick auf den Listenpfeil öffnet sich die Liste mit Ordnern.*

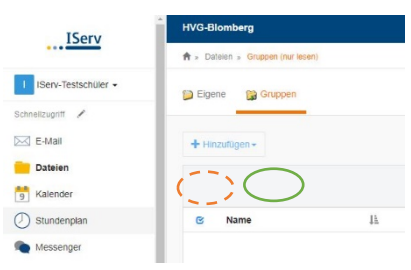

Darüber hinaus steht dir ein **privater Speicherplatz** "Eigene" zur Verfügung, auf den nur du selbst Zugriff hast. Dies ist der wichtigste Speicherbereich in IServ.

Man kann Dateien auf IServ hochladen, in dem man den gewünschten Ordner sucht und über "Hinzufügen" die Datei auswählt.

Über einen Klick auf "Apps" wird dir erklärt, wie man die Ordner als Laufwerk auf seinem heimischen Computer hinzufügen kann. Dann ist der Zugriff auf deine Dateien noch einfacher.

## <span id="page-4-0"></span>**Weitere IServ-Module und ihre Grundfunktionen im Überblick**

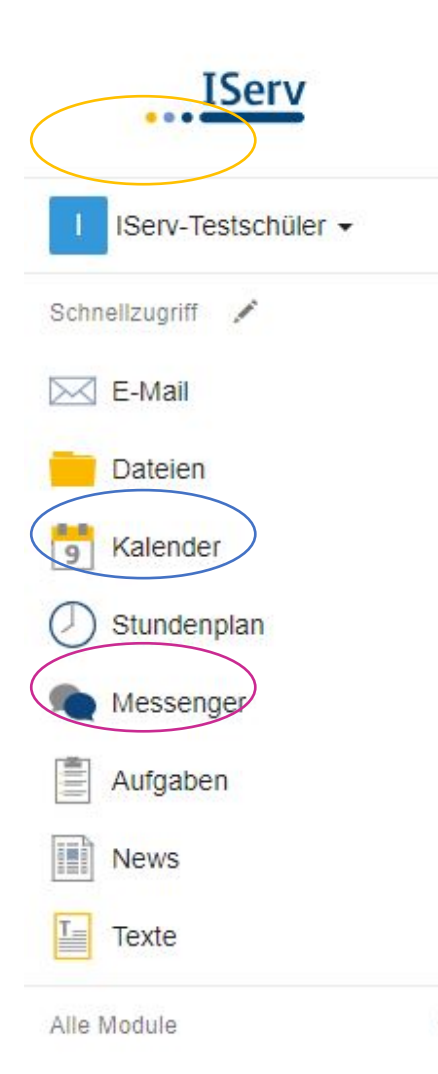

#### **E-Mail:**

Im **Browser** werden die E-Mail-Postfächer direkt angezeigt, während man in der **App** erst auf das Postfachsymbol klicken muss und das Menü erweitert wird. Mit "Verfassen" kann man eine neue E-Mail schreiben.

#### **Aufgaben:**

Bei diesem Modul kannst du gestellte Aufgaben **bearbeiten** und Ergebnisse **abgeben**.

Aufgaben, die in den nächsten *drei Tagen* abgegeben werden müssen, werden zusätzlich auf der Startseite aufgelistet.

Wenn du eine **Dateiabgabe** tätigst, lädst du die bearbeitete Datei über *Durchsuchen… öffnen* und mit einem Klick auf **Abgeben** hoch (*Abgabetermin berücksichtigen!*).

Bei der direkten **Texteingabe** kannst du den Text so lange bearbeiten, bis die Abgabefrist abgelaufen ist.

#### **Texte:**

Hier hast du die Möglichkeit mit mehreren Personen **gleichzeitig** an demselben Dokument zu arbeiten. Jeder, der an diesem Dokument arbeitet, wird durch eine eigene Farbe dargestellt. Alle Änderungen, die an dem Dokument vorgenommen werden, werden automatisch gespeichert.